# **R&D SYSTEMS** a **biotechne** brand

# Luminex® MAGPIX® Quick Guide

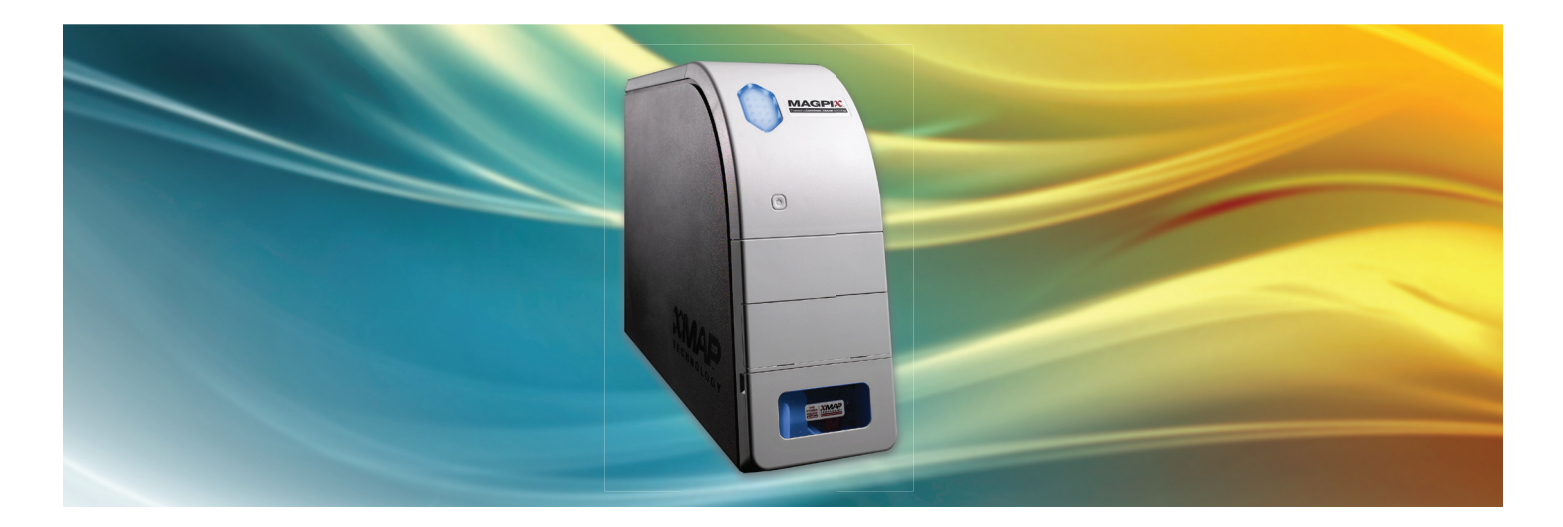

For full details, reference the software manual

- 1. Turn on instrument there are two power switches, one on the back and one on the front; check both
- 2. Turn on computer
- 3. Open xPonent® software
- 4. Adjust probe height if probe has been removed (Page 115 of xPonent Software Manual)
	- a. Go to Maintenance > Probe & Heater
	- b. Use 2 discs in 96-well plate only

# 5. Run enhanced startup routine

- a. Maintenance > Cmds & Routines > Enhanced Startup Routine (dropdown menu)
- b. Fill off-plate reagent reservoir with appropriate reagents
	- i.  $diH<sub>2</sub>O$
	- ii. 70% EtOH
	- iii. 0.1N NaOH

NOTE: Enhanced Startup Routine takes approximately 15 minutes

#### 6. If needed, run calibration and verification

- a. Go to Maintenance > Auto Maint
- b. Warm reagents to room temperature
- c. Vortex vigorously before dropping into strip wells
- d. 6 drops per reagent

NOTE: Full calibration/verification takes approximately 20 minutes

# 7. Create protocol

- a. SETTINGS / STEP 1:
	- i. Follow instrument setting instructions in assay protocol for sample volume
	- ii. Volume: This is how much of the sample / well will be aspirated
	- iii. Analysis Type: Quantitative Protocol
	- iv. Enter number of standards (do not include the blank)
	- v. Unless required in the PDF result file, leave controls as zero
- b. ANALYTES / STEP 2:
	- i. Select Bead Regions
	- ii. Name analytes
	- iii. Count = 50
	- iv. Units = pg/mL
	- v. Click Apply All
- c. PLATE LAYOUT / STEP 3:
	- i. Change Replicate Count
	- ii. Assign Background and Standards this can be changed in the batch

NOTE: All users can share a protocol if running the exact same analytes and bead regions

## 8. Create standard curve for protocol

- a. Go to Protocols Tab > Stds & Ctrls > Create New Std/Ctrl Lots
- b. Choose protocol from dropdown menu
- c. Enter highest concentration
	- i. This information is on the Certificate of Analysis or Standard Value Card
- d. Enter dilution as a whole number
	- i. Not sample dilution! Dilution factor of the standard curve
- e. Highlight and Apply All using arrows

## 9. Create batch

- a. Select Protocol
- b. Associate Std Curve
- c. Assign Unknown Sample Wells
- d. Program any options specific to your batch
	- i. Add wash steps
	- ii. Add multiple plates
- e. Name Samples (optional)
	- i. Can Import List comma delineated list of Sample ID and Dilution Factor
- f. Add Sample Dilution Factor
	- i. If you add sample names after sample dilution factor, you will need to add sample dilution factor again

# 10. Results

- a. Go to Results > Saved Batches > Select Batch to Analyze
- b. Check box for all analytes
- c. Generate report
- d. SAVE AS .PDF: Save All Button
- e. SAVE AS EXCEL: Save Button for each different analyte

### 11. System shutdown

- a. Remove Assay Plate
- b. Go to Maintenance > Auto Maint > Shutdown
- c. Fill off-plate reagent reservoir block with appropriate reagents and run Shutdown
- d. Remove off-plate reagent reservoir block, empty it, and replace it in the instrument
- e. Exit xPonent software and shut down the instrument and computer

NOTE: System shutdown takes approximately 5 minutes

Learn More | rndsystems.com/luminex

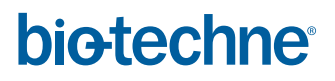

Global bio-techne.com info@bio-techne.com TEL +1 612 379 2956 **North America** TEL 800 343 7475<br><mark>Europe | Middle East | Africa</mark> TEL +44 (0)1235 529449 <mark>China</mark> info.cn@bio-techne.com TEL +86 (21) 52380373 For research use or manufacturing purposes only. Trademarks and registered trademarks are the property of their respective owners.